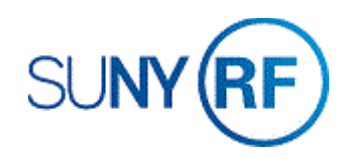

## Close a Project - Process Help

Use these instructions to close a project. Refer to the procedure and guidance documents for criteria to close a project.

## **Prerequisites**

- You must have one of the following responsibilities to close a project:
	- o ORG OGM Billing Specialist
	- o ORG Account Establishment Specialist
	- o ORG Account Establishment Specialist with Budget Approvals
	- o ORG Account Establishment Administrator
- The corresponding award is being closed and the project is not continuing.
- The project has termed.

## **To close a project:**

- 1. Navigate to **Projects** to open the **Find Projects** form.
- 2. Enter the **Project** number.
- 3. Click **Find** to open the Project, Templates Summary form.

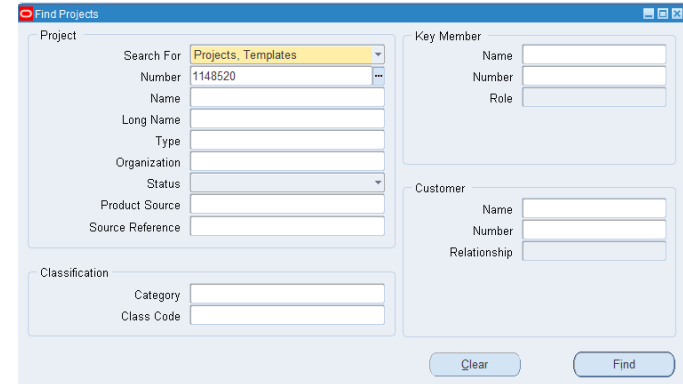

- 4. Click **Open** to open the Project Templates form.
- $\mathbf{B}$ Description Status **Operating Unit** Number Name Project Type 15093700C The Research Foundation fr 1148520 Standard Collegiate Scier Approved  $\overline{4}$ Copy To.  $Qpen$ O Projects, Templates **HEM** Operating Unit The Research Foundation for SU Name 15093700C Number 1148520 Type Standard Organization 030 Center for Academic Developr Long Name 15093700C Trans Duration 01-JUL-2018  $.30 - UN - 2019$ Status Approved Description Collegiate Science and Technology Entry Workflow in Process **E** Public Sector  $\Box$  Template  $\begin{bmatrix} \cdot & \cdot \\ \cdot & \cdot \end{bmatrix}$ Change Status Options Option Name **Tasks** Q Classifications **Key Members Transaction Controls** + Billing Information + Bill Rates and Discount Overrides  $QK$   $QH$  $\underline{\mathsf{Delta}}$
- 5. Click the **Change Status** button.
- 6. Chose **Closed** from the list of values.

Project Status

Project Status

Approved

 $Closed$ 

Submitted Unapproved

Pending Close Rejected

 $(Eind)$ 

 $Find%$ 

- 7. Click **OK**.
- 8. Click **File > Save** to save your changes.
- 9. Click **File > Close Form**.